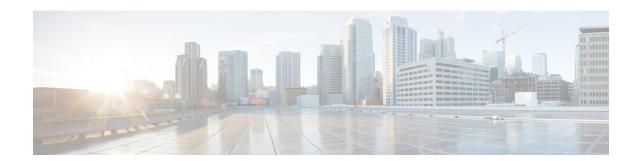

# **System**

- Center shutdown/reboot, on page 1
- Upgrade with a combined update file, on page 2
- Syslog configuration, on page 4
- Import/Export, on page 5
- Knowledge DB, on page 5
- Certificate fingerprint, on page 6
- Cisco Cyber Vision Telemetry, on page 7
- Reset to factory defaults, on page 7

# **Center shutdown/reboot**

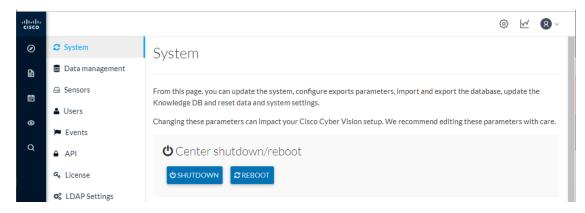

You can trigger a safe shutdown and reboot of the Center. Click Admin > System.

Use **Reboot** to fix a minor bug, such as a system overload.

## Upgrade with a combined update file

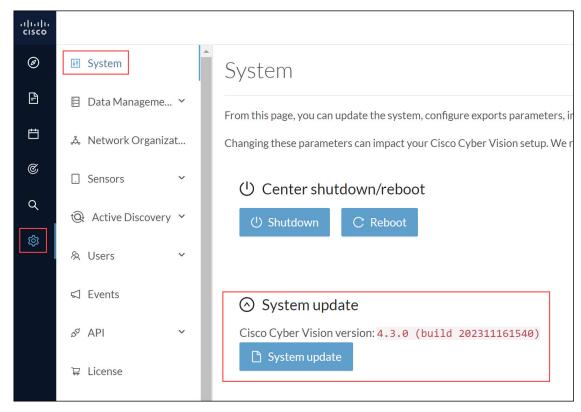

Version releases include a combined update file for the Center, the SENSOR3, SENSOR5, SENSOR7 and the Cisco IC3000 Industrial Compute Gateway. If operating conditions allow, update the Center and all these sensors at once from the GUI. Click **Admin > System**.

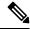

Note

Verify all your sensors are connected and SSH is authorized between the Center and the sensors before proceeding to a combined update. Click **Admin > Sensors > Sensor Explorer**.

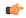

**Important** 

Rolling back to an older Cisco Cyber Vision version is not supported.

#### Requirements

• A combined update to retrieve from cisco.com.

Use the SHA512 checksum provided by Cisco to verify that the file you just downloaded is healthy.

### Windows users:

**Step 1** Retrieve the Cisco Cyber Vision combined update from cisco.com.

Step 2 Open a shell prompt such as Windows Powershell and use the following command to retrieve the file checksum:

Get-FileHash .\CiscoCyberVision-<TYPE>-<VERSION>.<EXT> -Algorithm SHA512 | Format-List

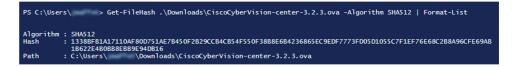

**Step 3** In cisco.com, mouse over the file and copy the SHA512 checksum.

### Software Download

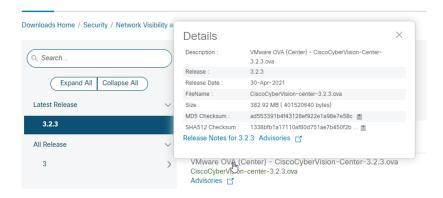

- **Step 4** Compare both checksums.
  - If both checksums are identical, the file is healthy.
  - If the checksums do not match, download the file again.
  - If the checksums still don't match, please contact Cisco support.

### To update the Center and all applicable sensors:

- **Step 5** Login to Cisco Cyber Vision.
- Step 6 Click Admin > System > System update.
- **Step 7** Select the update file CiscoCyberVision-update-combined-<VERSION>.dat
- **Step 8** Confirm the update.

As the Center and sensors update, a holding page appears. When done, click Center **Reboot**. You will be logged out.

Step 9 Log in.

If sensors were offline when the update occurred, repeat the procedure until all sensors update.

# **Syslog configuration**

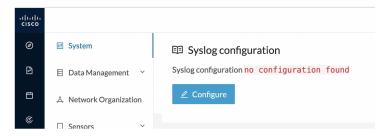

Cisco Cyber Vision provides syslog configuration so that events can be exported and used by a SIEM. The following procedure configures to which machine the syslogs will be sent.

#### Step 1 Click Configure.

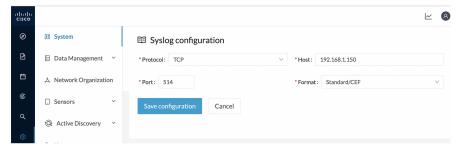

**Step 2** Select a protocol. Use the drop-down arrow.

If you select **TCP** + **TLS** connection, the **Set certificate** button displays to import a p12 file. The administrator of your SIEM solution provides this file to secure communications between the Center and the syslog collector.

- **Step 3** Enter the **Host** IP address of the SIEM reachable from the Administration network interface (i.e., eth0) of the Center.
- **Step 4** Enter the **Port** on the SIEM that will receive syslogs. Use the arrrows.
- **Step 5** Select the variant of syslog **Format**.
  - **Standard**: Event messages are sent in a format specific to Cisco Cyber Vision and with legacy timestamps (one-second precision).
  - **CEF**: Industry standard **Common Event Format** which is understood by most SIEM solutions (no extra configuration is needed on the SIEM). This is the recommended option.
  - Standard/CEF: Combination of both.
  - RFC3164: Extended syslog header format with microsecond precision for timestamps.
  - RFC3164/CEF: Combination of both.

### Step 6 Click Save configuration.

## Import/Export

Use the System interface to import and export the Cisco Cyber Vision database. Click **Admin > System**.

Regularly export the database to back up the industrial network data on Cisco Cyber Vision or if you need to transfer the database to a different **Center**.

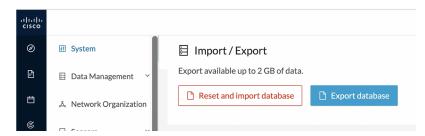

Exports database file limitation is up to 2 GB of data. This avoids side effects related to slow database exports. If the database is larger than 2 GB, you get an error message. In this case, connect to the Center using SSH and perform a data dump. Use the command: sbs db dump.

Network data, events, and users are retained, as well as all customizations (e.g., groups, component names).

Only configurations created in Cisco Cyber Vision's GUI persist. If you change **Center**, perform a basic configuration of the Center and then configure Cisco Cyber Vision again. Refer to the corresponding Center Installation Guide.

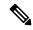

Note

The **Import** process may take one hour for big databases. Refresh the page to check that the import remains active (i.e., no error message).

## **Knowledge DB**

Cisco Cyber Vision uses an internal database which contains the list of recognized vulnerabilities, icons, threats, etc.

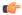

**Important** 

To remain protected against vulnerabilities, always update the Knowledge DB in Cisco Cyber Vision as soon as possible after notification of a new version.

To update the Knowledge DB:

- **Step 1** Download the latest.db file available from cisco.com.
- Step 2 Click Admin > System > Import a Knowledge DB. Find the file, click Open to upload the file.

Importing the new database rematches your existing components against any new vulnerabilities and updates the network data.

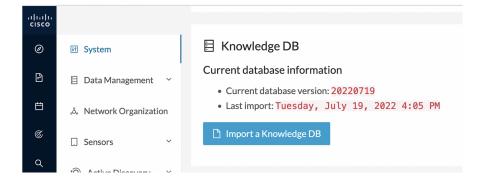

# **Certificate fingerprint**

Use the certificate fingerprint to register a **Global Center** with its synchronized Centers and vice versa. Click **Admin > System > Enroll to a Global Center** to enroll a Center with its synchronized Centers.

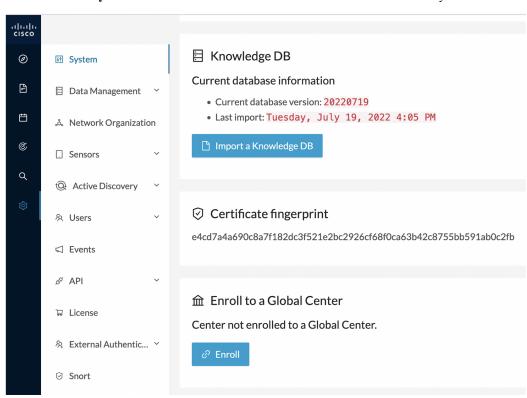

For more information, refer the Centers Installation Guides.

## **Cisco Cyber Vision Telemetry**

Telemetry monitors your system to provide anonymous diagnostics and usage data, helps us to understand and enhance product usage. Cisco Cyber Vision telemetry data communication occurs as HTTPS traffic through Port 443 with <a href="https://connectdna.cisco.com/">https://connectdna.cisco.com/</a>

Telemetry is enabled by default. To disable this feature, follow these steps:

- **Step 1** From the left pane, click **Admin > System**.
- **Step 2** To disable the telemetry, click **ON** button.

The switch will be turned **OFF**.

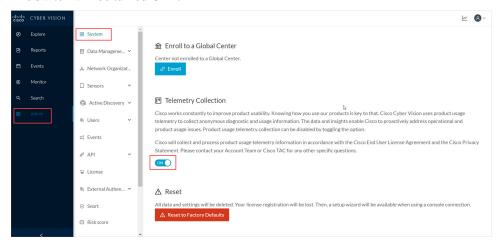

## Reset to factory defaults

Only use **Reset to Factory Defaults** *as a last resort*, after all other troubleshooting attempts fail. Get help from Cisco product support.

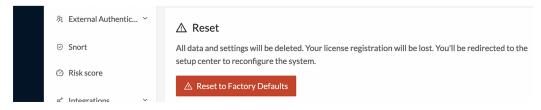

A **Reset to Factory Defaults** deletes the following:

- Some Center configuration data elements.
- The GUI configuration (such as user accounts, the setup of event severities, etc.).
- Data collected by the sensors.
- The configuration of all known sensors (such as IP addresses, capture modes, etc.).

Root password, certificates and configurations from the Basic Center configuration persist.

After a **Reset to Factory Defaults** occurs, the GUI refreshes with the Cisco Cyber Vision installation wizard. Refer to the corresponding Center Installation Guides.